# WAP121和WAP321存取點上的安全通訊端層 (SSL)憑證管理

### 目標

安全通訊端層(SSL)是一種安全通訊協定,當Web瀏覽器連線至Web伺服器時,會透過不安全 的Internet提供安全通道。SSL證書是由證書頒發機構數位簽章的證書,它允許Web瀏覽器與 Web伺服器進行安全通訊。本文檔介紹如何在WAP121和WAP321存取點上管理SSL證書。

#### 適用裝置

· WAP121

· WAP321

## 軟體版本

•1.0.3.4

# 憑證檔案狀態

注意:對於請求方配置,請參閱文章Cisco WAP121和WAP321存取點上的802.1X身份驗證配 置。

步驟 1.登入Web配置實用程式,並選擇System Security > 802.1X Supplicant客戶端。此時將 打開802.1X Supplicant客戶端頁:

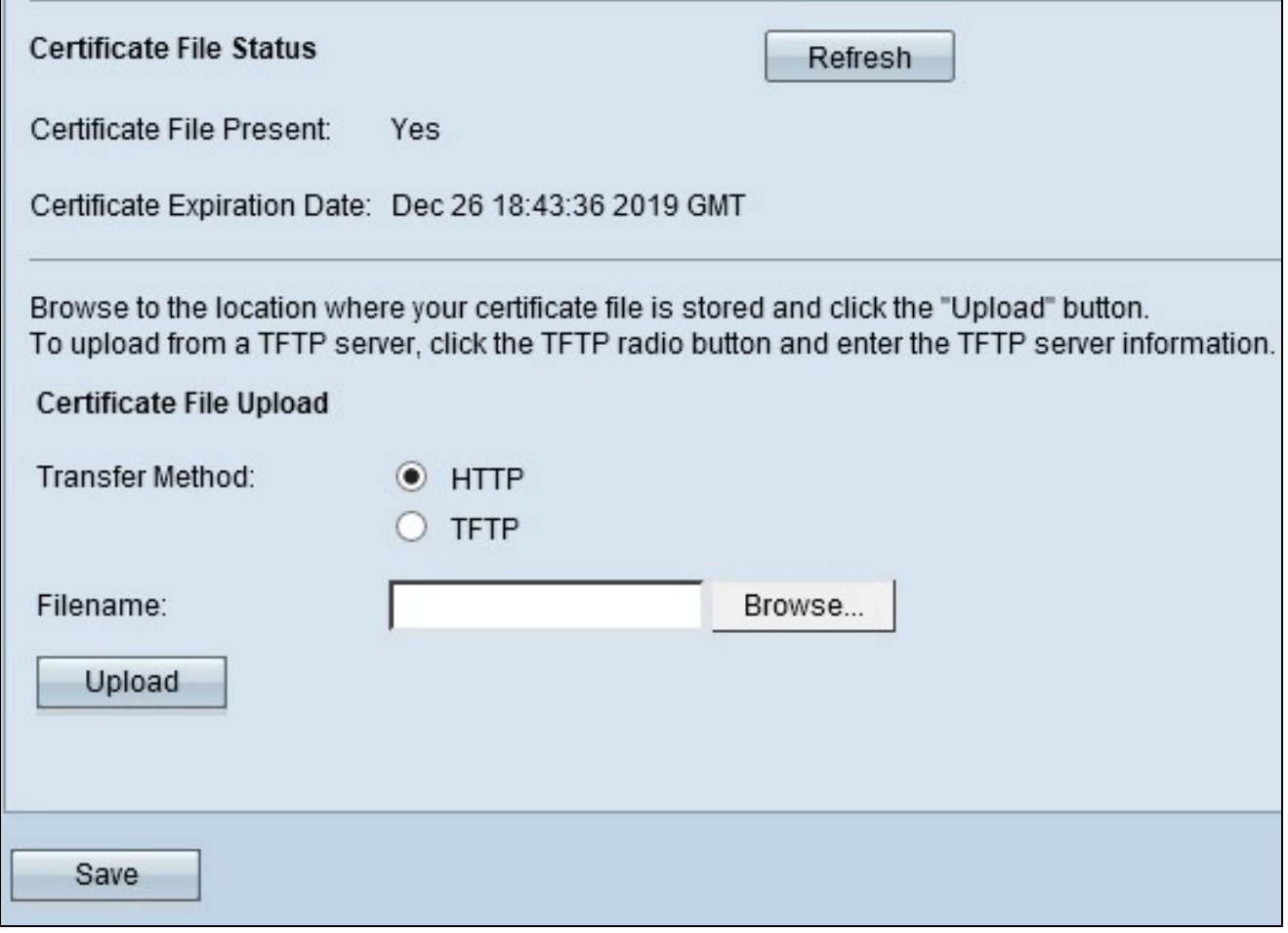

Certificate File Status區域顯示證書檔案是否存在。

· 存在憑證檔案—指示HTTP SSL憑證檔案是否存在。預設值為no。

· 憑證到期日—顯示HTTP SSL憑證的到期日。

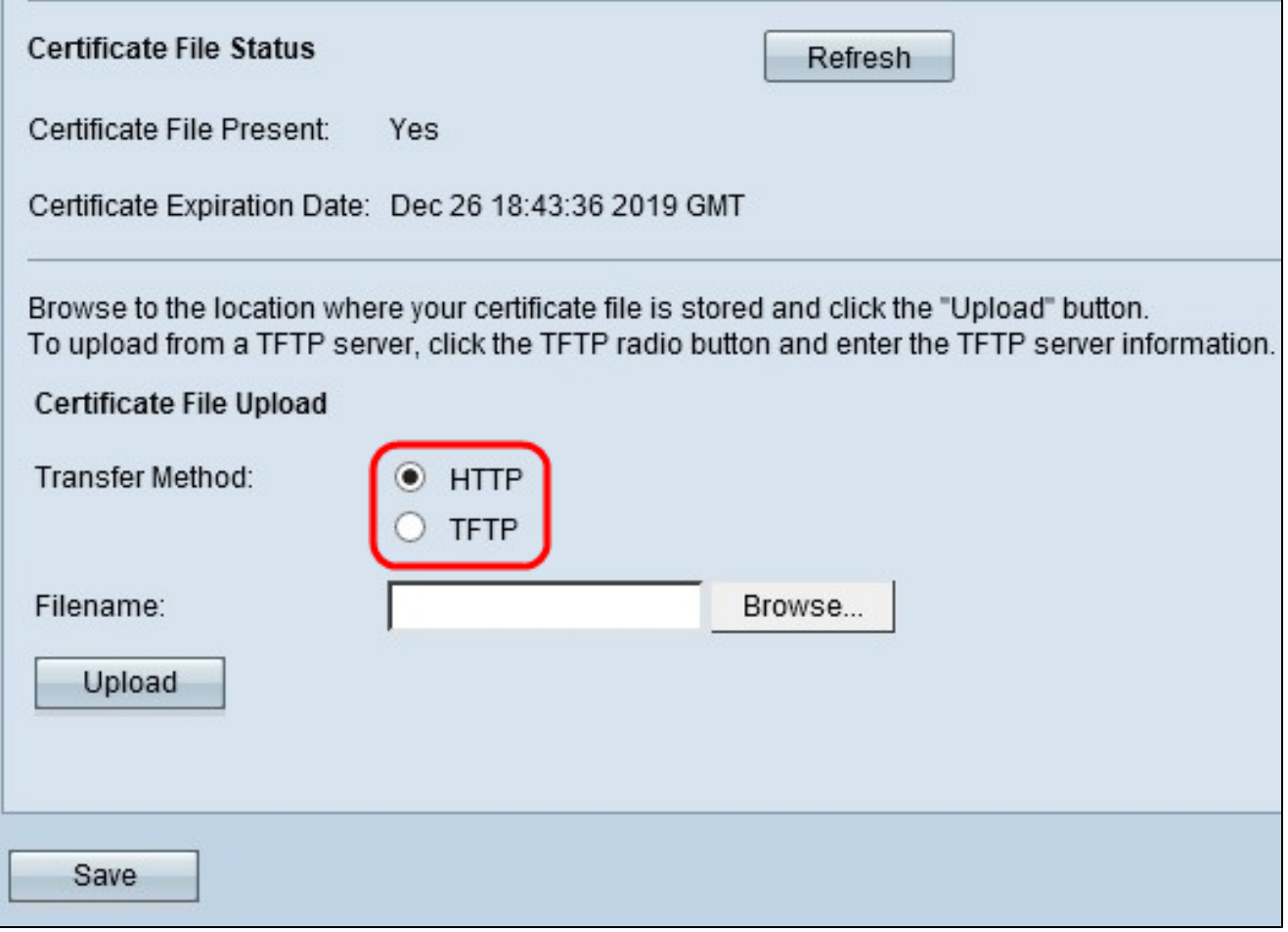

步驟 2.在Certificate File Upload區域下的Transfer Method欄位中,點選相應檔案上傳方法的 相應單選按鈕。

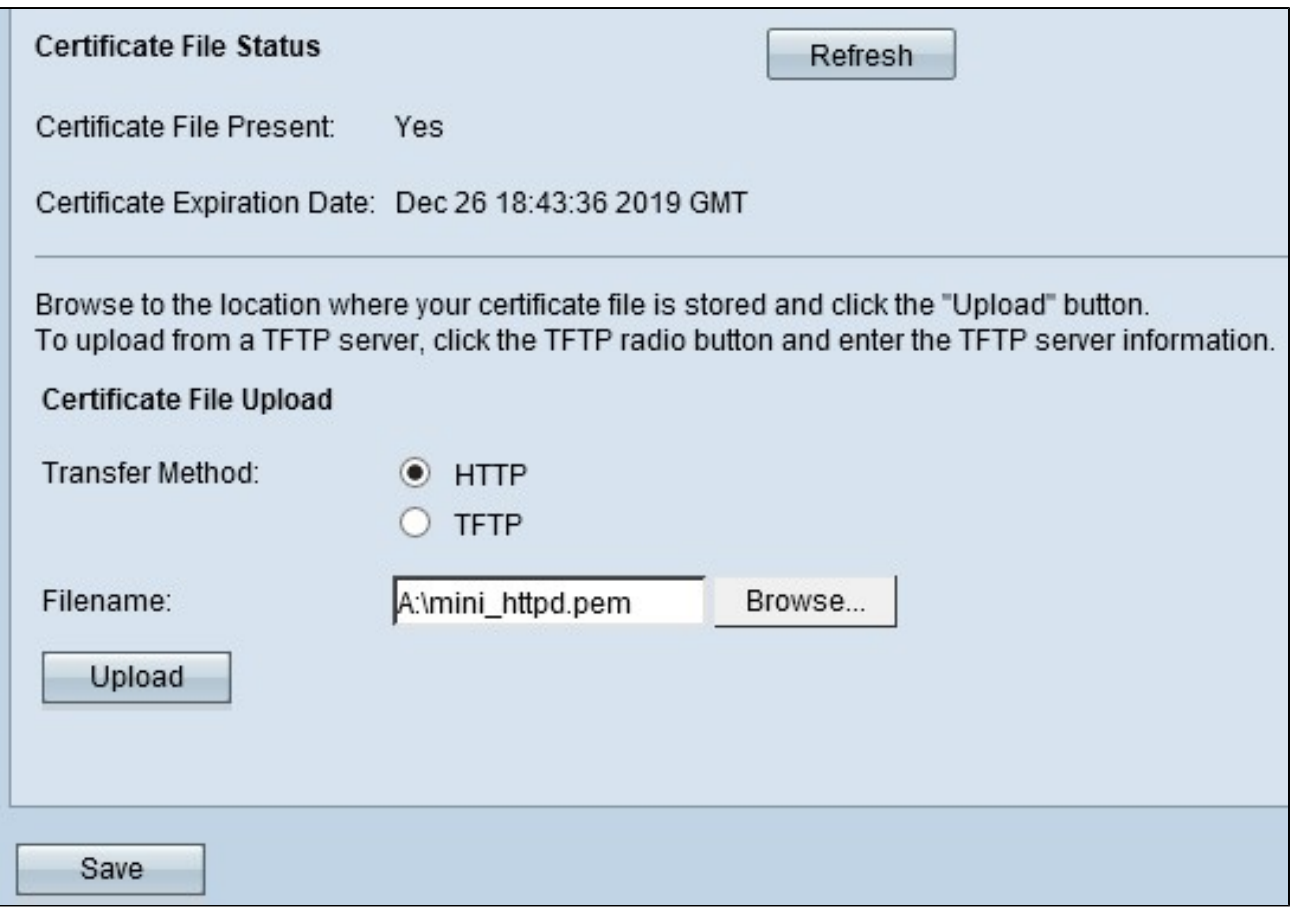

· HTTP - HTTP方法使用Web瀏覽器提供證書。按一下Browse,從本地電腦中選擇檔案。只 接受副檔名為.pem (Privacy Enhanced Mail Security Certificate)的憑證。

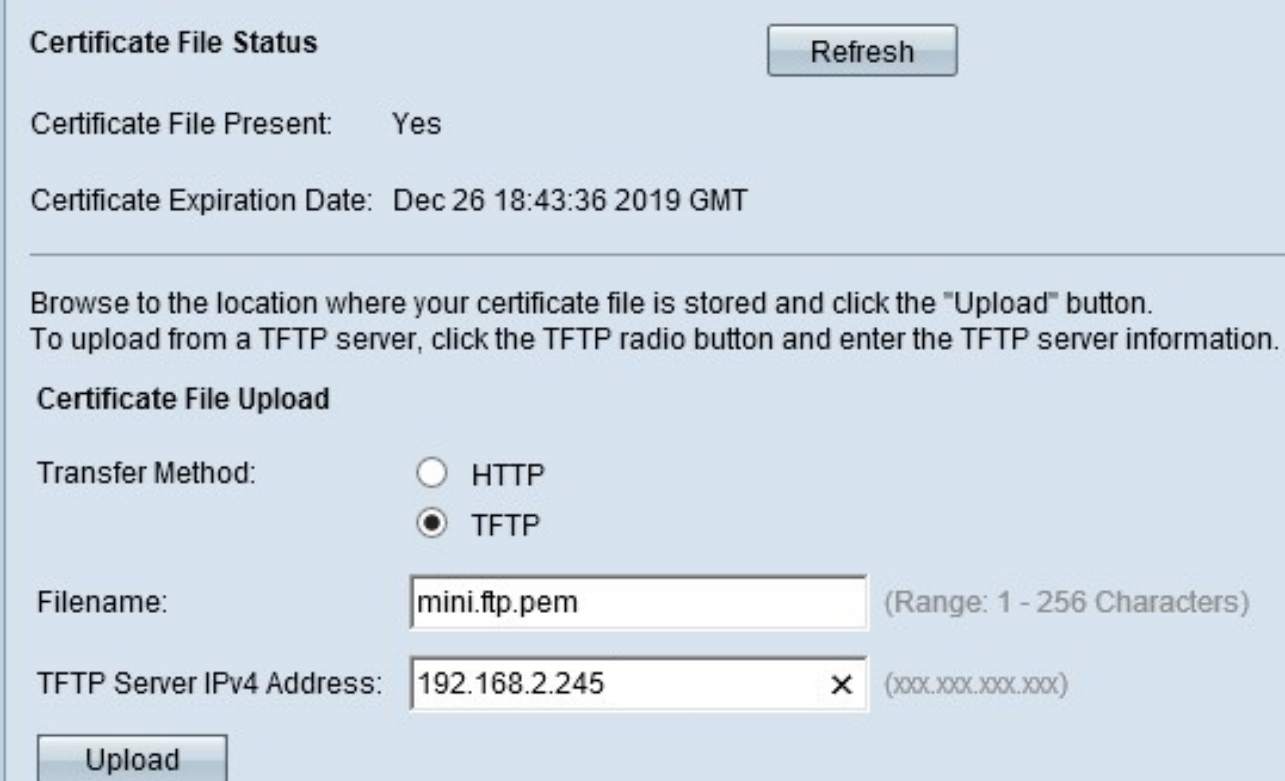

· TFTP - TFTP方法使用TFTP伺服器上傳副檔名為.pem(隱私增強型郵件安全證書)的證書 檔案。在「Filename」欄位中輸入憑證的檔案名稱,並在「TFTP Server IPv4 Address」欄 位輸入TFTP伺服器位址。只接受副檔名為.pem (Privacy Enhanced Mail Security Certificate)的憑證。

注意:在繼續使用TFTP傳輸方法之前,必須在電腦上安裝TFTP伺服器。[此處可](http://tftpd32.jounin.net/tftpd32_download.html)下載最常用的 TFTP伺服器TFTPd32或TFTPd64。

步驟 3.按一下Upload以上傳證書檔案。

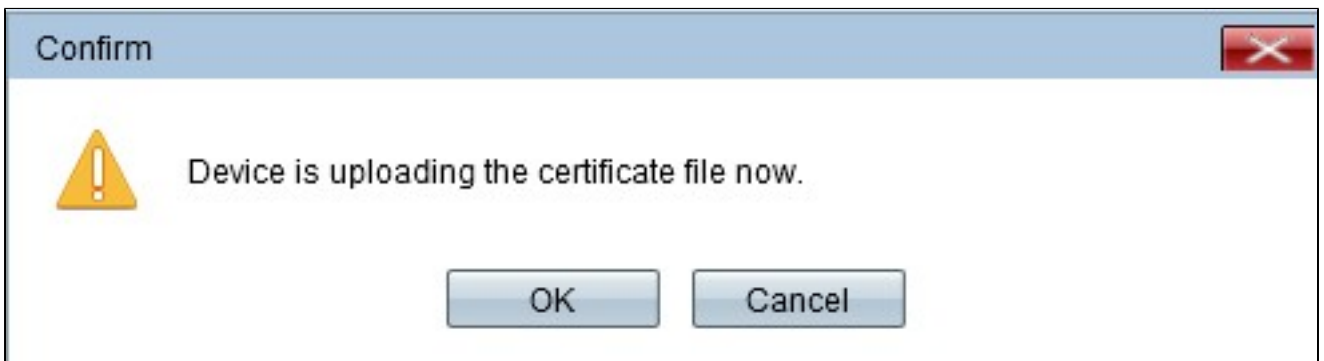

步驟 4.點選確定完成上傳過程。

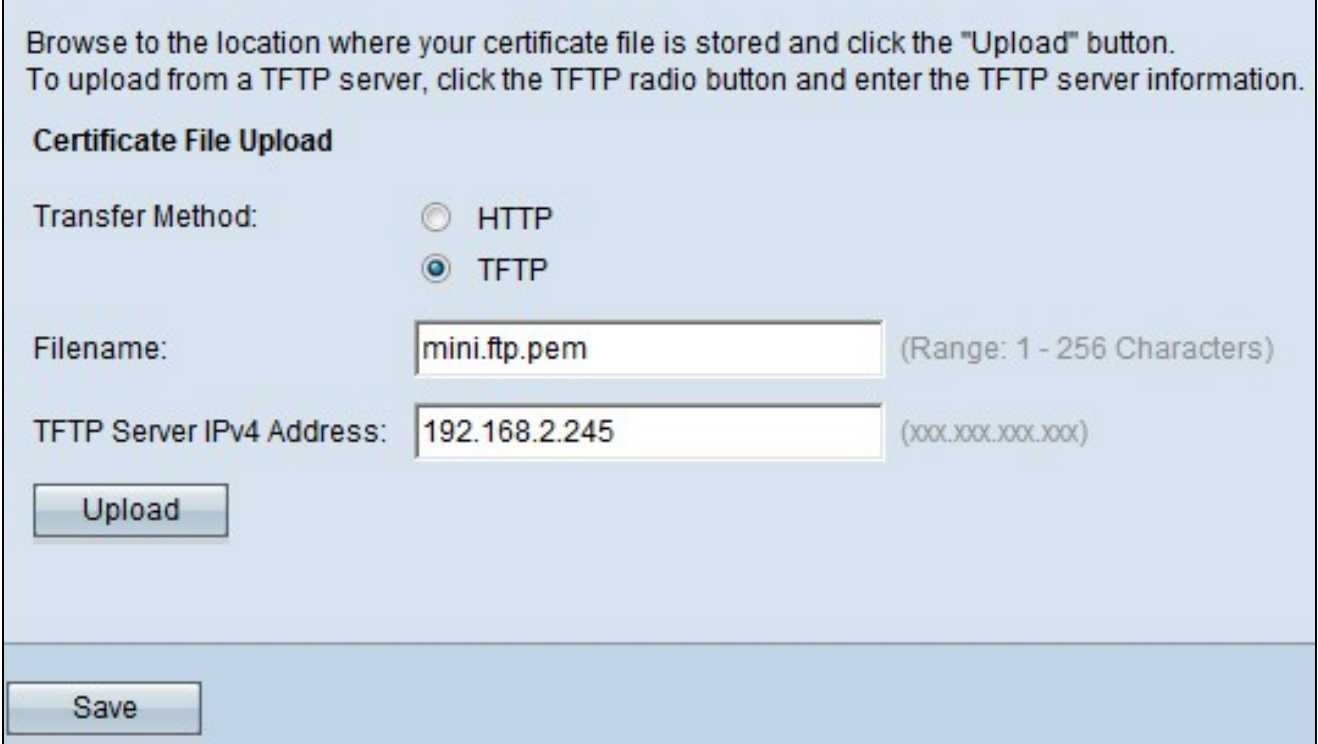

步驟 5.按一下Save儲存更改。

#### 關於此翻譯

思科已使用電腦和人工技術翻譯本文件,讓全世界的使用者能夠以自己的語言理解支援內容。請注 意,即使是最佳機器翻譯,也不如專業譯者翻譯的內容準確。Cisco Systems, Inc. 對這些翻譯的準 確度概不負責,並建議一律查看原始英文文件(提供連結)。